**Enhorabuena, usted y su iMac están hechos el uno para el otro.**

## **Cámara iSight integrada**

Participe en chats de vídeo con hasta tres personas a la vez desde cualquier lugar del mundo.

**www.apple.com/es/imac**

**Ayuda Mac iSight**

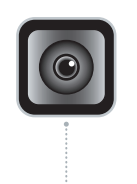

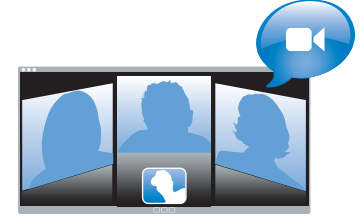

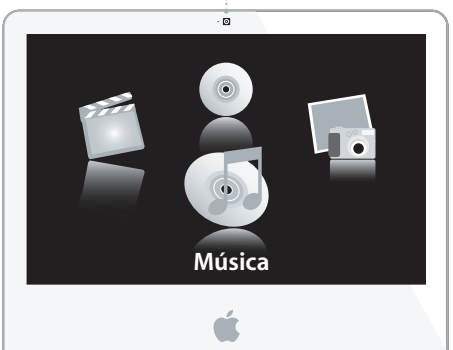

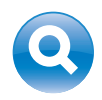

**Spotlight** Vea los resultados de la búsqueda a medida que escribe.

**www.apple.com/es/macosx**

**Ayuda Mac Spotlight**

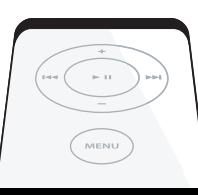

## **Front Row con mando a distancia Apple Remote**

Disfrute de las películas, la música y las fotos desde la comodidad del sofá.

**www.apple.com/es/imac**

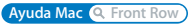

#### **Podcasts**

**THE REAL PROPERTY AND** 

alik Lake

Grabe un podcast de calidad profesional utilizando efectos de sonido y sintonías.

**www.apple.com/es/ilife/garageband**

**Ayuda GarageBand <sup>Q</sup>** podcast

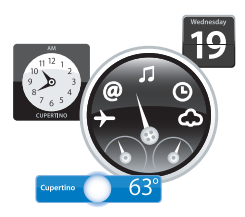

#### **Widgets del Dashboard**

Obtenga al instante información actualizada. Consulte la bolsa, el tiempo, horarios de vuelos y muchas cosas más.

**www.apple.com/es/macosx**

**Ayuda Mac Dashboard**

## **Diversión con fotos**

Importe, organice y comparta hasta 250.000 fotografías, y transfórmelas en bonitos álbumes de fotos.

**www.apple.com/es/ilife/iphoto**

**Ayuda iPhoto Q**, foto

# Publicar<sub>r</sub>

WWW.

#### **Sitios web a un clic**

Cree fácilmente sitios web y blogs con vídeos, podcasts y fotos.

**www.apple.com/es/ilife/iweb**

**Ayuda iWeb sitio web**

# **Contenido**

# **Capítulo 1: Configurado, listo, ya**

- Contenido de la caja
- Configuración del iMac
- Cómo poner en reposo o apagar el iMac

# **Capítulo 2: La vida con un iMac**

- Características básicas del iMac
- Otras características del iMac
- Puertos del iMac
- Otras componentes del iMac
- Respuestas a sus preguntas

# **Capítulo 3: Ampliación de la memoria**

- Instalación de memoria adicional
- Cómo comprobar que el iMac reconoce la nueva memoria

# **Capítulo 4: Una solución para cada problema**

- Problemas que impiden trabajar con el iMac
- Uso de Apple Hardware Test
- Problemas con la conexión a Internet
- Problemas con las comunicaciones inalámbricas AirPort Extreme
- Cómo mantener actualizado el software del ordenador
- Qué hacer si una aplicación no responde
- Reinstalación del software que venía con el iMac
- Otros problemas
- Más información, servicio y soporte
- Cómo localizar el número de serie del producto

# **Capítulo 5: Y por último aunque no menos importante**

- Instrucciones de seguridad para la configuración y el uso del iMac
- Cómo evitar pérdidas de audición
- Consejos de ergonomía
- Limpieza del iMac
- Transporte del iMac
- Información acerca de Apple y el medio ambiente
- Communications Regulation Information

# **1 Configurado, listo, ya**

**1**

**www.apple.com/es/imac**

**Ayuda Mac Asistente de Migración**

El iMac que ha adquirido ha sido diseñado para que su configuración resulte fácil y rápida, de modo que lo pueda utilizar enseguida. Si nunca ha utilizado un iMac o no conoce los ordenadores Macintosh, lea este capítulo para saber cómo empezar a usarlo.

*Importante:* Antes de conectar el ordenador a una toma de corriente, lea atentamente todas las instrucciones de configuración y seguridad contenidas en este manual (consulte página 55).

Si es un usuario experimentado, es posible que ya tenga los conocimientos necesarios para empezar a utilizar el ordenador. Consulte la información del capítulo 2, "La vida con un iMac", para descubrir las nuevas características de este iMac.

Antes de configurar su iMac, retire por completo la película protectora que cubre el exterior del ordenador.

# Contenido de la caja

Con el iMac se incluye un teclado Apple Keyboard, un ratón Mighty Mouse, un mando a distancia Apple Remote y un cable de alimentación (CA).

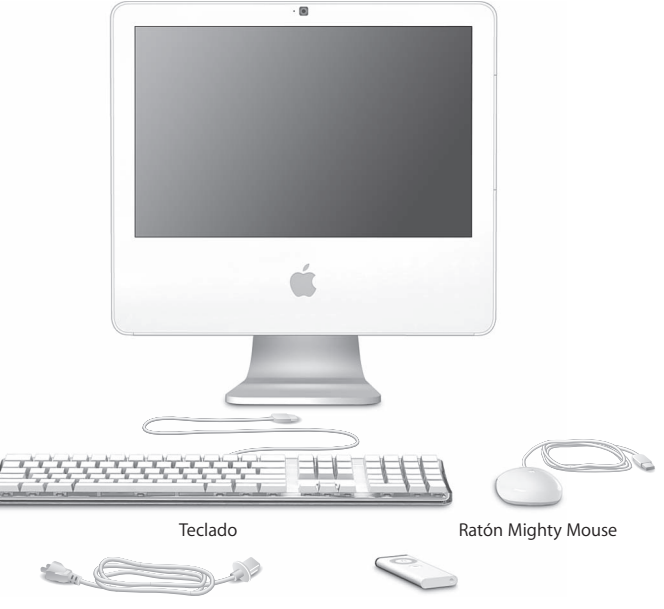

Cable de alimentación (CA) Mando a distancia Apple Remote

# Configuración del iMac

Siga estos pasos para configurar el iMac.

**Paso 1: Pase el cable de alimentación por el orificio del soporte y conéctelo al puerto de alimentación situado en la parte posterior del iMac.**

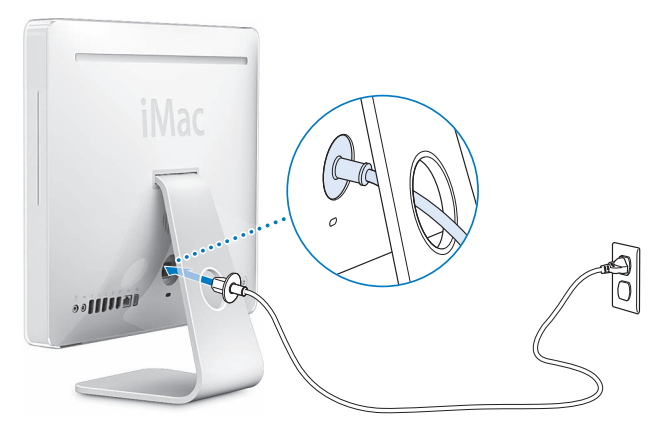

**Paso 2: Para acceder a Internet o a una red, conecte uno de los extremos de un cable Ethernet al iMac y el otro a un módem por cable, un módem DSL o una red.**

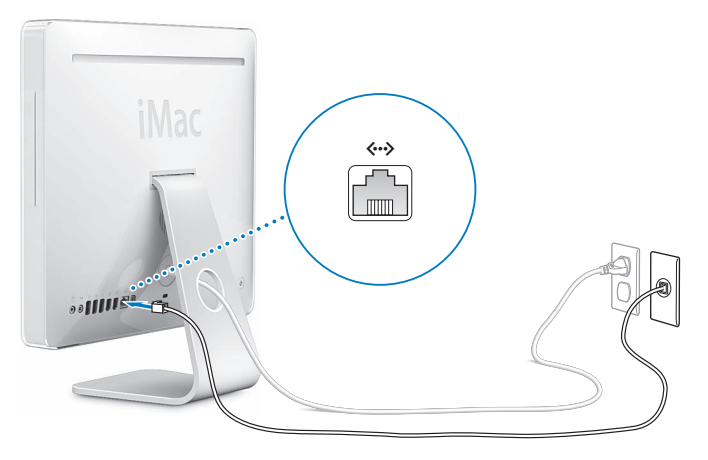

*Nota:* Su iMac también incorpora la tecnología AirPort Extreme para conexión a redes inalámbricas . Para obtener información acerca de cómo configurar una conexión inalámbrica, seleccione Ayuda > Ayuda Mac y, a continuación, seleccione Biblioteca > Ayuda AirPort. Consulte "Respuestas a sus preguntas" en la página 28.

## **Paso 3: Conecte los cables del teclado y el ratón.**

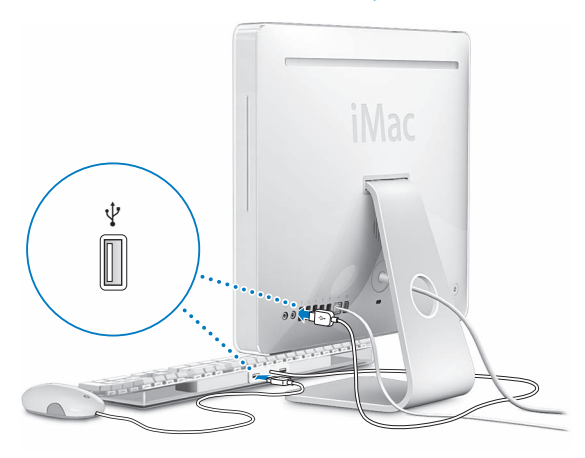

#### **Uso de un teclado y un ratón inalámbricos**

Si ha adquirido un teclado inalámbrico Apple Wireless Keyboard y un ratón inalámbrico Mighty Mouse con el iMac, siga las instrucciones de configuración que se proporcionan con estos dispositivos.

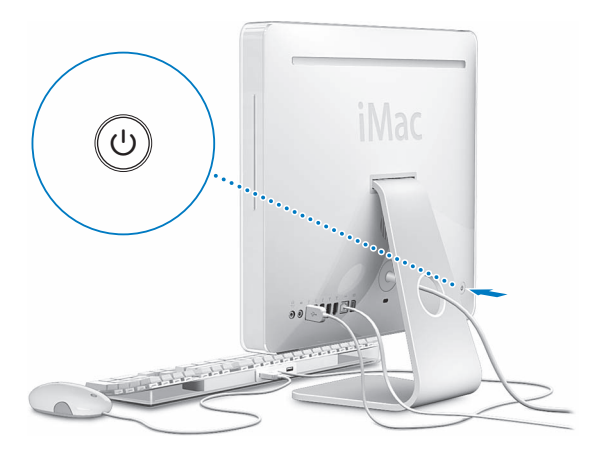

**Paso 4: Pulse el botón de arranque (** $\cup$ **) para encender el iMac.** 

#### **Paso 5: Use el Asistente de Configuración.**

La primera vez que encienda el iMac, se abrirá el Asistente de Configuración. El Asistente de Configuración le ayuda a introducir la información de Internet y de correo electrónico necesaria para crear una cuenta de usuario en su iMac. Si ya tenía un ordenador Mac, el Asistente de Configuración también le ayudará a transferir automáticamente sus archivos, aplicaciones y otros datos de su antiguo Mac a su nuevo iMac.

## **Paso 6: Personalice el escritorio y ajuste las preferencias del sistema.**

Puede personalizar rápidamente el aspecto de su escritorio mediante las Preferencias del Sistema. Seleccione Apple ( $\bullet$ ) > "Preferencias del Sistema" en la barra de menús. A medida que vaya utilizando el ordenador, vaya explorando los paneles de Preferencias del Sistema, que constituye el centro de control de la mayor parte de los ajustes del iMac. Para obtener más información, abra la Ayuda Mac y busque por "Preferencias del Sistema" o por la preferencia concreta que desee modificar.

## Cómo poner en reposo o apagar el iMac

Cuando acabe de trabajar con el iMac, puede apagarlo o ponerlo en estado de reposo.

## **Poner el iMac en reposo**

Si va a dejar de trabajar con su iMac durante poco tiempo o muy pocos días, póngalo en reposo. En la modalidad de reposo, la pantalla del iMac se oscurece y se enciende una pequeña luz blanca intermitente debajo de la esquina inferior derecha de la pantalla. De este modo, puede activar el iMac rápidamente sin pasar por el proceso de arranque.

#### **Para poner el iMac en reposo, realice una de las siguientes operaciones:**

- $\cdot$  Seleccione Apple ( $\bullet$ ) > Reposo.
- Pulse el botón de arranque ( $\bigcup$ ) situado en la parte posterior del iMac.
- Seleccione Apple ( $\hat{\bullet}$ ) > "Preferencias del Sistema", haga clic en Economizador y defina los ajustes del temporizador de entrada en reposo.
- Mantenga pulsado el botón de reproducción/pausa ( $\bullet$ u) del mando a distancia Apple Remote durante 3 segundos.

Para reactivar el iMac, pulse cualquier tecla del teclado o cualquier botón del mando a distancia Apple Remote. Cuando el iMac sale del estado de reposo, las aplicaciones, los documentos y los ajustes del ordenador permanecen tal como estaban.

## **Apagar el iMac**

Si no va a utilizar el iMac durante varios días, es recomendable apagarlo. Seleccione Apple  $(\bullet)$  > Apagar equipo.

*Advertencia:* Apague el iMac antes de moverlo. Si mueve el iMac mientras el disco rígido está girando, este puede resultar dañado, lo que puede provocar la pérdida de datos o que se averíe.

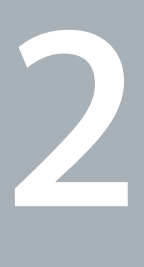

# **2 La vida con un iMac**

**www.apple.com/es/macosx**

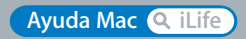

En las siguientes páginas le ofrecemos una visión general de las características y los puertos del iMac. Puesto que Apple presenta regularmente nuevas versiones y actualizaciones de su software de sistema, es posible que las imágenes de este manual sean ligeramente diferentes de las que verá en la pantalla.

El sitio web de Apple, en www.apple.com/es, contiene las últimas noticias sobre productos Apple, descargas gratuitas y catálogos de software y hardware para el iMac.

Además, si desea consultar manuales de los productos Apple e información de asistencia técnica de todos los productos Apple, visite la página web de soporte de Apple en la dirección www.apple.com/es/support.

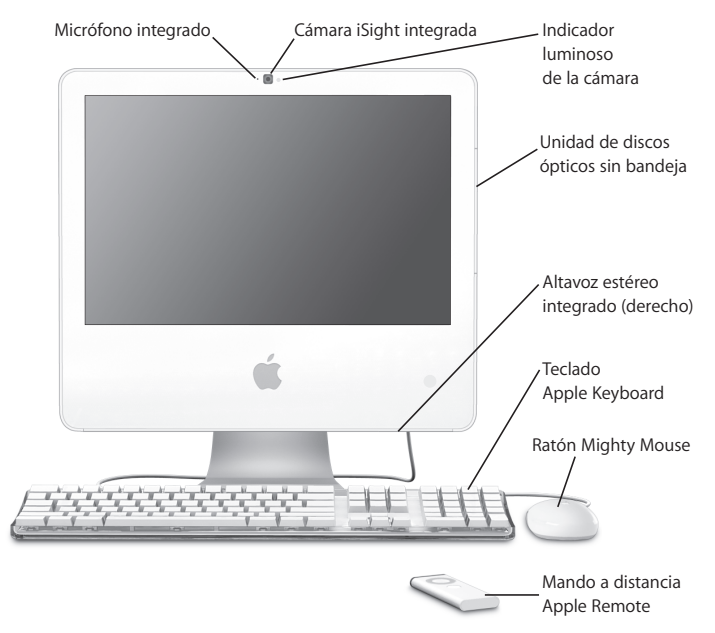

# Características básicas del iMac

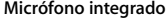

Grabe sonidos directamente en el iMac o hable con sus amigos en tiempo real a través de una conexión de banda ancha con la aplicación iChat AV (incluida).

#### **Cámara iSight integrada e indicador luminoso de la cámara**

Realice videoconferencias con sus amigos y familiares mediante iChat AV a través de una conexión de banda ancha, haga fotos mediante la aplicación Photo Booth o capture vídeo con iMovie HD. El indicador luminoso de la cámara se ilumina cuando la cámara está mostrando vídeo o cuando Photo Booth está abierto.

#### **Unidad de discos ópticos sin bandeja**

La unidad SuperDrive puede leer discos CD-ROM y Photo CD, discos de audio y discos DVD. Además, permite grabar música, documentos y otros archivos en discos CD-R, CD-RW, DVD±R, DVD±RW y DVD+R Double Layer (DL).

#### **Altavoces estéreo integrados**

Para escuchar música, ver películas y reproducir juegos y otros contenidos multimedia.

#### **Teclado Apple Keyboard**

Use las teclas de función y el teclado numérico para trabajar de un modo más eficaz.

#### **Ratón Mighty Mouse**

Utilice este ratón multibotón programable con su innovadora bola de desplazamiento para hacer clic, pulsar y desplazarse por documentos, páginas web y otros contenidos.

#### **Mando a distancia Apple Remote**

El mando a distancia Apple Remote y la aplicación Front Row le permiten controlar fácilmente su música, fotos y vídeos desde cualquier lugar de la habitación.

# Otras características del iMac

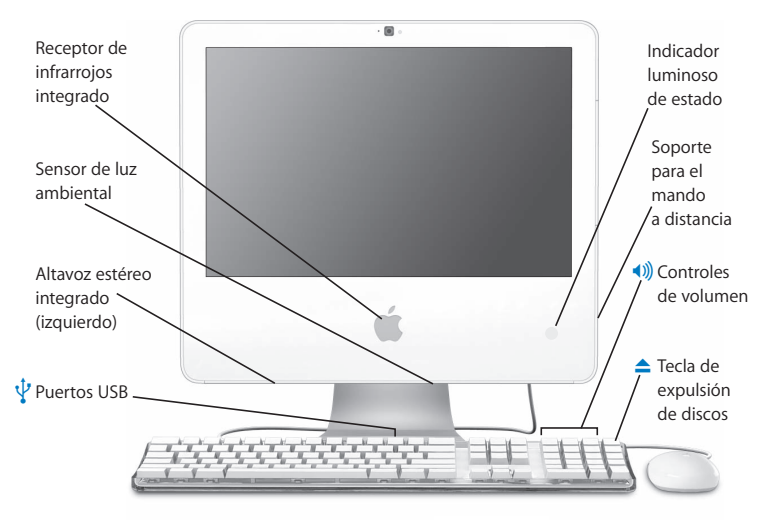

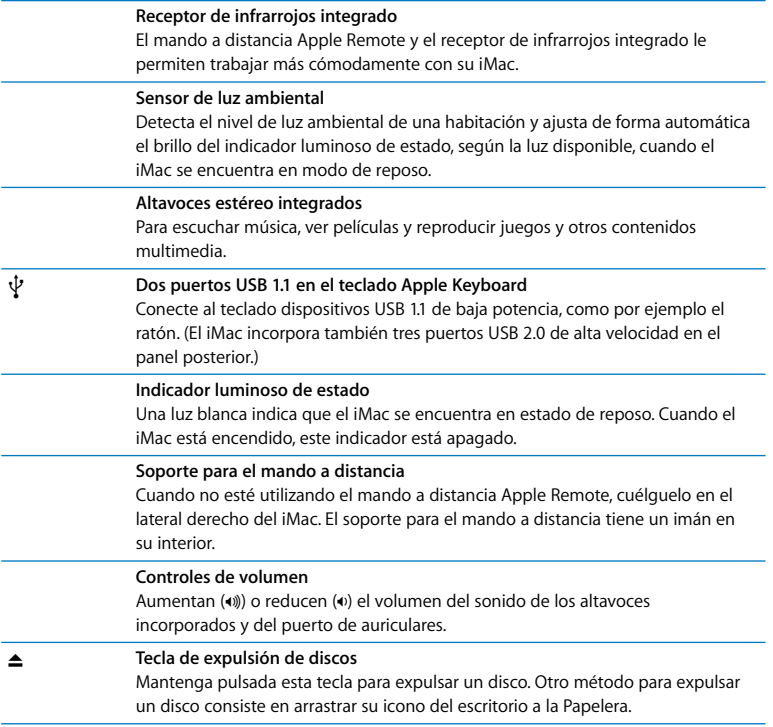

# Puertos del iMac

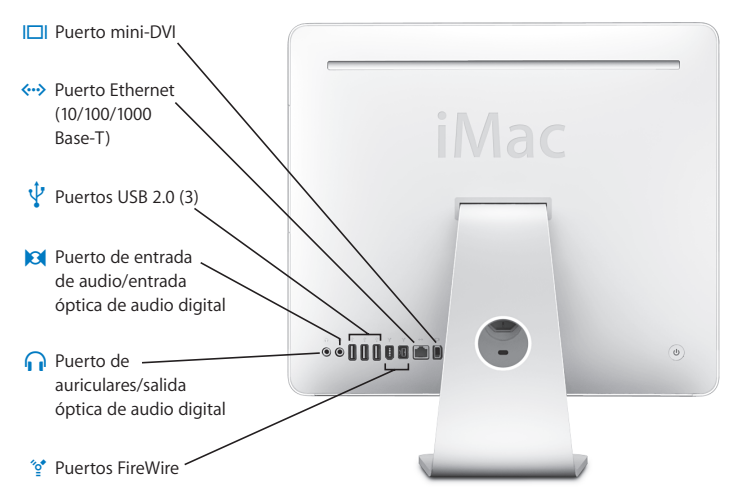

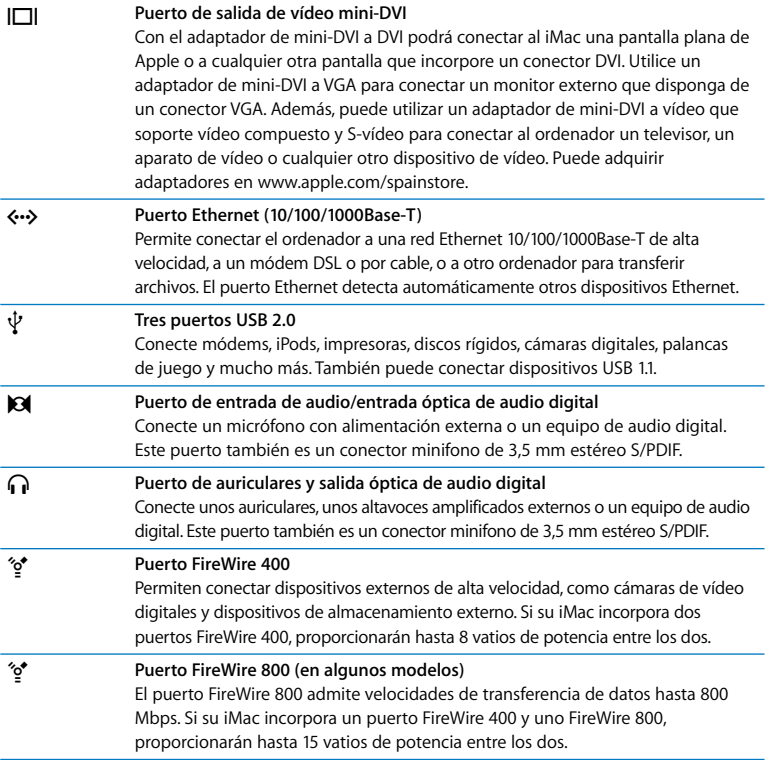

# Otras componentes del iMac

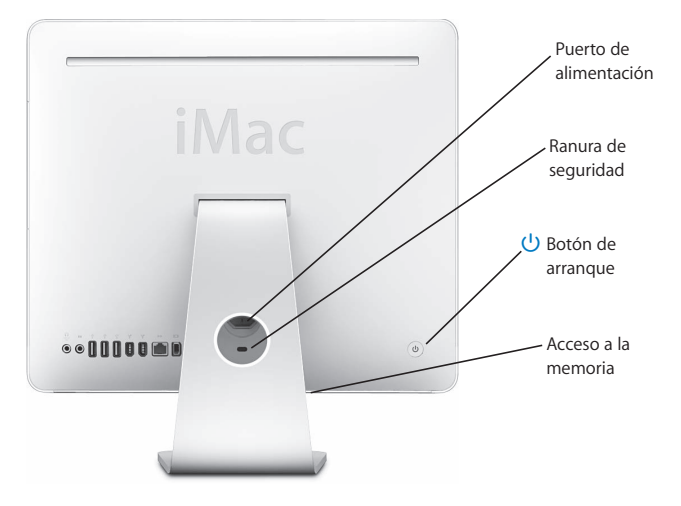

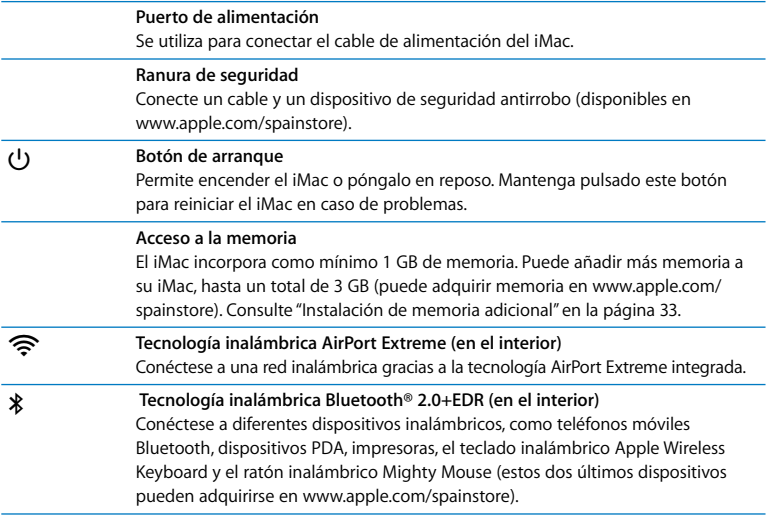

# Respuestas a sus preguntas

Encontrará mucha más información acerca del uso del iMac en la Ayuda Mac y en Internet en www.apple.com/es/support.

## **Para abrir la Ayuda Mac:**

- **1** Haga clic en el icono del Finder situado en el Dock (el Dock es la barra de iconos situada a lo largo del borde de la pantalla).
- **2** Seleccione Ayuda > Ayuda Mac (haga clic en el menú Ayuda de la barra de menús y elija "Ayuda Mac").
- **3** Haga clic en el campo de búsqueda, introduzca una pregunta y, a continuación, pulse la tecla Retorno del teclado.

## **Información adicional**

Para obtener más información acerca del uso del iMac, consulte las siguientes secciones o recursos:

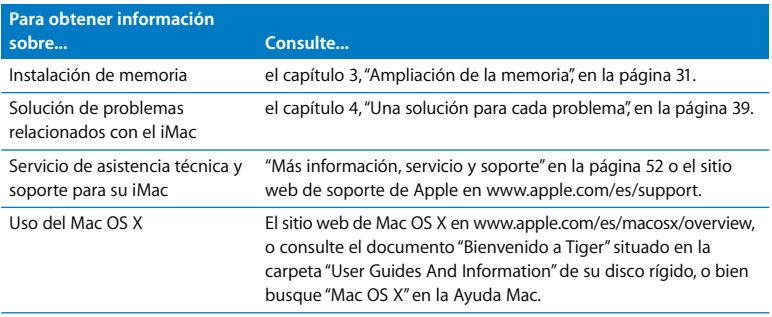

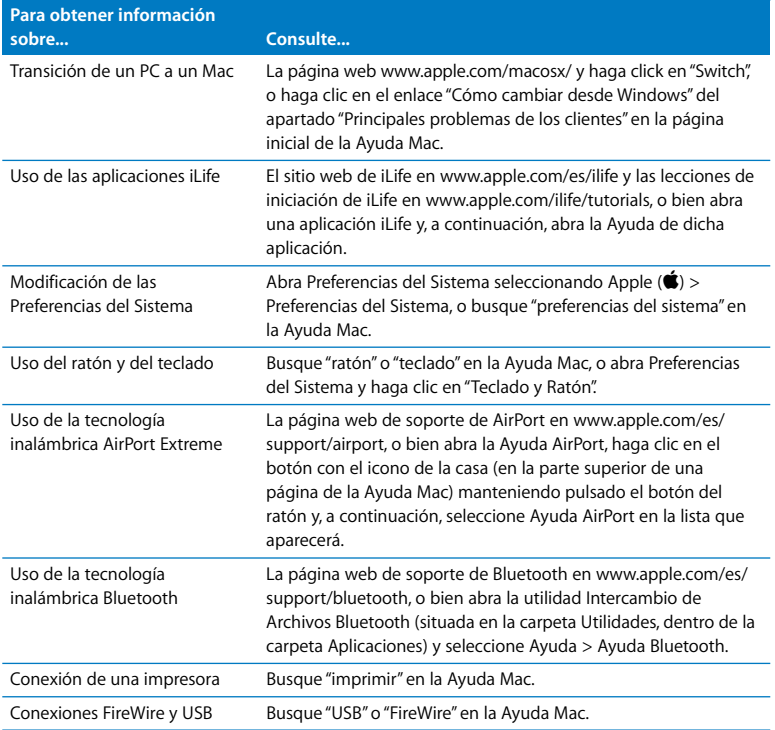

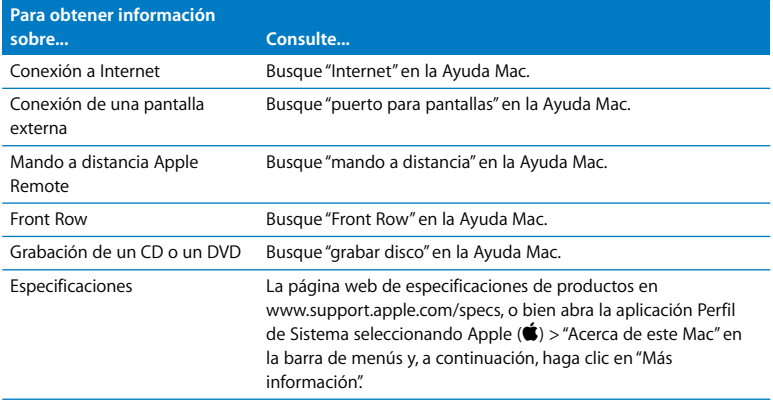

**3**

# **3 Ampliación de la memoria**

**www.apple.com/spainstore**

**Ayuda Mac RAM**

El iMac lleva instalados, como mínimo, 512 MB de memoria SDRAM DDR2. Puede añadir un módulo de memoria de 1 GB o de 2 GB al ordenador, con lo que obtendría un máximo de 3 GB de memoria. Los módulos de memoria deben cumplir las especificaciones siguientes:

- Formato SO-DIMM (Small Outline Dual Inline Memory Module)
- Â PC2-5300 a 667 MHz (también conocida como DDR2 667)
- Sin almacenamiento intermedio y sin registro

*Advertencia:* Apple recomienda que las instalaciones de memoria las realice un técnico certificado por Apple. Consulte la información de servicio y soporte que se incluye con el iMac para obtener información acerca de cómo ponerse en contacto con Apple para solicitar asistencia técnica. Si lleva a cabo la instalación por su cuenta, cualquier daño que pudiera causar en el equipo no quedará cubierto por la garantía limitada del iMac.

# Instalación de memoria adicional

Su iMac incorpora una ranura de memoria superior y otra inferior. Puede añadir un módulo de memoria en la ranura inferior, así como extraer el módulo de memoria de la ranura superior para reemplazar la memoria instalada. Puede añadir un módulo de memoria de 1 GB o de 2 GB al ordenador, con lo que obtendría un máximo de 3 GB de memoria.

Puede adquirir módulos de memoria Apple adicionales en cualquier distribuidor Apple autorizado, en un establecimiento Apple Store o en la tienda Apple Store en Internet (www.apple.com/spainstore).

*Advertencia:* Apague siempre el iMac y desconecte el cable de alimentación antes de proceder a instalar memoria. No intente instalar memoria si el ordenador está enchufado a la corriente.

#### **Para instalar memoria**

- **1** Apague el iMac seleccionando Apple  $(\hat{\bullet})$  > Apagar equipo.
- **2** Desconecte todos los cables del iMac, incluido el de alimentación.
- **3** Coloque una toalla o un paño suave y limpio sobre su superficie de trabajo. Sostenga el iMac por los lados y túmbelo de manera que la pantalla quede apoyada contra la superficie y la base del ordenador quede orientada hacia usted.

**4** Levante el soporte y use un destornillador de estrella del número 2 para aflojar los dos tornillos de la cubierta de acceso a la memoria (girando el destornillador hacia la izquierda).

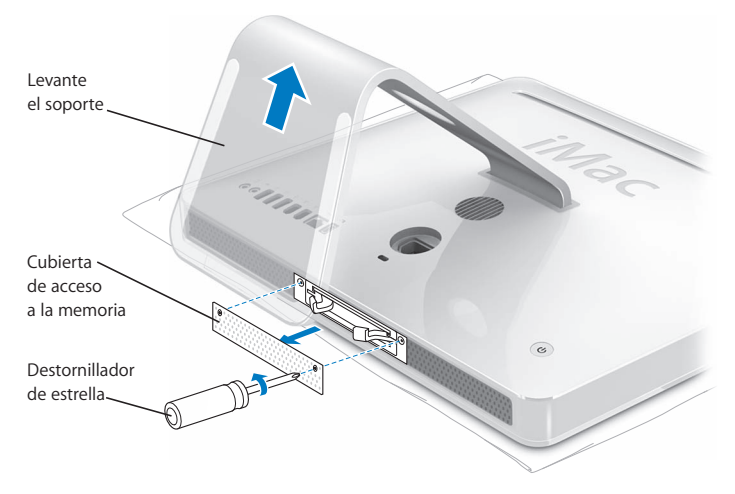

**5** Retire la cubierta de acceso a la memoria.

- **6** Levante las dos palancas del compartimento de memoria para expulsar los módulos de memoria que estén instalados y que desee reemplazar.
- **7** Retire los módulos de memoria del iMac.

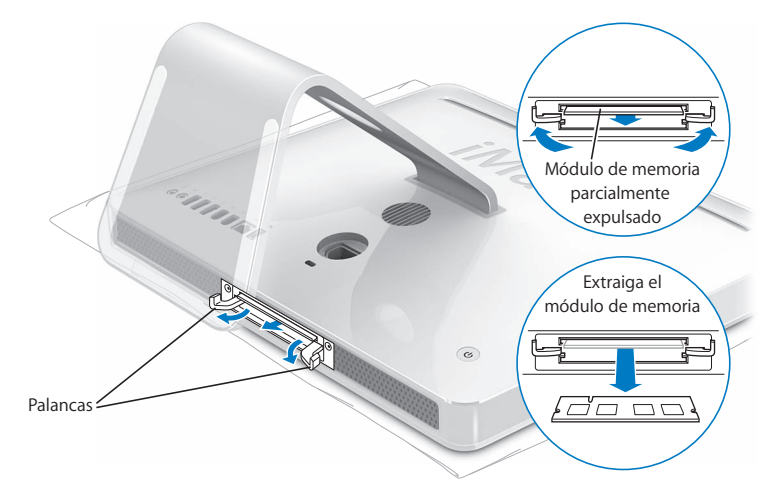

- **8** Introduzca los nuevos módulos de memoria en las ranuras con las muescas orientadas hacia la izquierda, tal y como muestra la ilustración.
- **9** Presione los módulos de memoria hasta que queden insertados del mismo modo en el compartimento. Se oirá un ligero clic cuando los módulos se hayan instalado correctamente en su lugar.

*Importante:* No utilice las palancas para fijar la memoria en el compartimento.

**10** Presione las palancas hacia el centro del compartimento hasta que estén completamente cerradas.

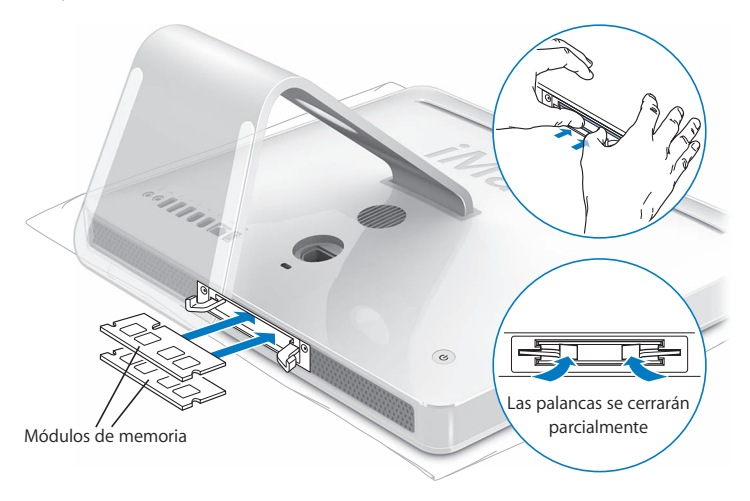

**11** Coloque de nuevo la cubierta de acceso a la memoria y ajuste bien los tornillos mediante un destornillador de estrella del número 2.

*Advertencia:* No olvide volver a colocar la cubierta de acceso a la memoria una vez instalado el módulo de memoria, ya que, de lo contrario, el iMac no funcionará correctamente.

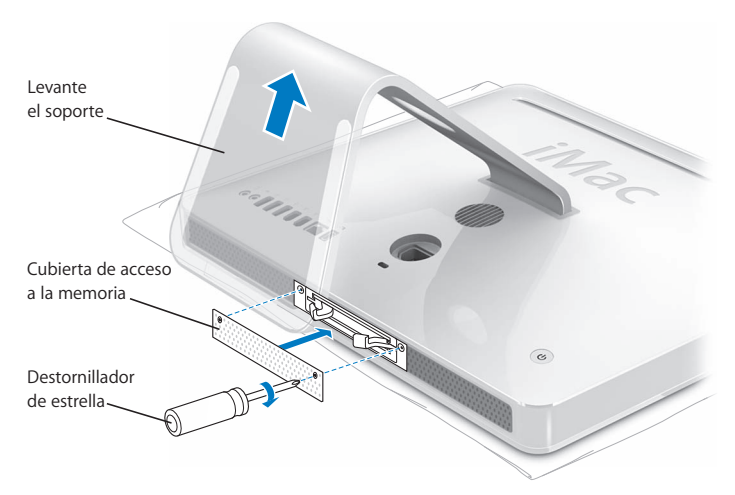

- **12** Sosteniendo el iMac por los lados, colóquelo en su posición normal y conecte todos los cables.
- 13 Pulse el botón de arranque ( $\bigcup$ ) situado en la parte posterior del iMac para encenderlo.

# Cómo comprobar que el iMac reconoce la nueva memoria

Tras instalar la memoria, puede comprobar si el ordenador la ha reconocido.

## **Para comprobar la memoria instalada en el iMac:**

- **1** Arranque el iMac.
- 2 Cuando vea el escritorio de Mac OS, seleccione Apple  $(\bullet)$  > Acerca de este Mac.

En la ventana que aparecerá verá la cantidad total de memoria instalada en su iMac. Para obtener información más detallada sobre la cantidad de memoria instalada, abra la aplicación Perfil de Sistema haciendo clic en "Más información".

En caso de que el iMac no reconozca la memoria o no arranque correctamente, apáguelo y repase las instrucciones de instalación para asegurarse de que la memoria que acaba de instalar es compatible con su iMac y de que la instalación se ha efectuado correctamente. Si los problemas no desaparecen, extraiga la memoria y consulte la información de soporte que acompaña a la tarjeta de memoria o bien póngase en contacto con el distribuidor correspondiente.

**4**

# **4 Una solución para cada problema**

**www.apple.com/es/support**

**Ayuda Mac ayuda**

Es posible que, en ocasiones, surja algún problema al trabajar con el iMac. En las siguientes páginas encontrará una serie de instrucciones que puede seguir para intentar solucionar problemas. También puede encontrar más información acerca de la solución de problemas en la Ayuda Mac y en el sitio web de servicio y soporte del iMac, en www.apple.com/es/support/imac.

Si experimenta cualquier problema con el iMac, tenga presente que normalmente existe una solución rápida y sencilla. Si surge algún problema, anote las acciones que había realizado antes de que apareciera. Así podrá aislar las posibles causas del problema y encontrar la solución más fácilmente. He aquí una lista de los datos que conviene anotar:

- Las aplicaciones que estaba usando cuando se produjo el problema. Los problemas que solo surgen al utilizar una aplicación en concreto pueden indicar que esta no es compatible con la versión del Mac OS instalada en su iMac.
- Cualquier tipo de hardware nuevo (por ejemplo, memoria adicional o un dispositivo periférico) que haya conectado o instalado.

*Advertencia:* No intente abrir el iMac excepto con el fin de instalar memoria. Si es necesario efectuar algún tipo de reparación en el iMac, consulte la información de servicio y soporte que venía con el ordenador para saber cómo ponerse en contacto con un proveedor de servicios Apple autorizado o con Apple para solicitar asistencia técnica. En el interior del iMac no hay ningún componente que el usuario pueda reparar, a excepción de la memoria.

# Problemas que impiden trabajar con el iMac

## **Si el iMac no responde o el puntero no se mueve:**

- Compruebe que el ratón y el teclado están conectados. Desenchufe y vuelva a enchufar los conectores y compruebe que están bien ajustados. Si dispone de un teclado o ratón inalámbrico, compruebe que las pilas estén cargadas.
- Intente forzar la salida de las aplicaciones problemáticas. Mantenga pulsadas las teclas Opción y Comando (%) y, a continuación, pulse la tecla Esc. Si aparece un cuadro de diálogo, seleccione la aplicación que desea cerrar y haga clic en "Forzar salida". Guarde todos los documentos de las aplicaciones abiertas y reinicie el iMac para asegurarse de que el problema está totalmente solucionado.
- Â Si no puede forzar la salida de la aplicación, mantenga pulsado el botón de arranque (®) de la parte posterior del iMac durante unos 5 o 6 segundos para apagar el ordenador. Desconecte el cable de alimentación del iMac. A continuación, vuelva a conectarlo y pulse el botón de arranque ((b) del iMac para encenderlo.

Si este problema solo se produce al utilizar una determinada aplicación, póngase en contacto con el fabricante de la misma para saber si dicha aplicación es compatible con el iMac.

Para obtener asistencia técnica e información de contacto acerca del software que venía instalado en el iMac, visite www.apple.com/guide.

Si el problema se repite con bastante frecuencia, puede que sea necesario instalar de nuevo el software del sistema del ordenador. Consulte el apartado "Reinstalación del software que venía con el iMac" en la página 48.

## **Si el iMac se bloquea durante el arranque o si aparece un signo de interrogación intermitente:**

- Â Espere durante unos segundos. Si el iMac no arranca pasados unos instantes, apáquelo manteniendo pulsado el botón de arranque ( $\bigcup$ ) durante unos 5 o 6 segundos hasta que el iMac se apague. A continuación, con la tecla Opción pulsada, pulse de nuevo el botón de arranque ((b) para encender el iMac. Cuando el iMac haya arrancado, haga clic en el icono del disco rígido y después en la flecha derecha.
- Después de que el iMac haya arrancado, abra Preferencias del Sistema y haga clic en "Discos de Arranque". Seleccione una carpeta Sistema local del Mac OS X.
- Â Si el problema se repite con frecuencia, puede que sea necesario utilizar la aplicación Utilidad de Discos (en el disco 1 de instalación del Mac OS X suministrado con el iMac) o reinstalar el software del sistema (consulte el apartado "Reinstalación del software que venía con el iMac" en la página 48).

## **Si el iMac no se enciende o no arranca:**

- Â Compruebe que el cable de alimentación está conectado al iMac y a una toma de corriente operativa.
- Pulse el botón de arranque ( $\langle \psi \rangle$ ) e inmediatamente después mantenga pulsadas las teclas Comando ( $\frac{1}{2}$ ), Opción, P y R hasta que oiga el sonido de arranque por segunda vez.
- Si recientemente ha instalado memoria, asegúrese de que se ha instalado correctamente y de que es compatible con el iMac. Compruebe si el iMac arranca tras extraer la memoria instalada (consulte página 33).
- Desconecte el cable de alimentación, espere unos 30 segundos y vuelva a conectarlo; a continuación, pulse el botón de arranque ((<sup>I</sup>)) para encender el iMac.

• Si el iMac todavía no arranca, consulte el apartado "Más información, servicio y soporte" en la página 52 para obtener información acerca de cómo ponerse en contacto con Apple para obtener asistencia técnica.

## Uso de Apple Hardware Test

Utilice Apple Hardware Test para determinar si el hardware del iMac funciona correctamente.

#### **Para usar Apple Hardware Test:**

- **1** Desconecte del iMac todos los dispositivos externos, excepto el teclado y el ratón. Si tiene conectado un cable Ethernet, desconéctelo también.
- **2** Introduzca el disco 1 de instalación del Mac OS X suministrado con el iMac.
- **3** A continuación, reinicie el iMac manteniendo pulsada la tecla "D".
- **4** Cuando aparezca la pantalla del selector de Apple Hardware Test, seleccione el idioma que desee.
- **5** Pulse la tecla Retorno o haga clic en la flecha derecha.
- **6** Transcurridos unos 45 segundos, aparecerá la pantalla principal de Apple Hardware Test; siga las instrucciones que aparecen en pantalla.
- **7** Si Apple Hardware Test detecta algún problema, mostrará un código de error. Anote dicho código antes de continuar con las opciones de soporte técnico. Si Apple Hardware Test no detecta ningún fallo en el hardware, puede que el problema esté relacionado con el software.

Para obtener más información al respecto, consulte el archivo "Léame Apple Hardware Test" situado en el disco 1 de instalación del Mac OS X.

# Problemas con la conexión a Internet

Si experimenta algún problema con su conexión a Internet, siga los pasos que se exponen en esta sección comenzando por Diagnóstico de Red.

#### **Para utilizar Diagnóstico de Red:**

- 1 Seleccione Apple  $(\bullet)$  > Preferencias del Sistema.
- **2** Haga clic en Red y, a continuación, en "Asistente".
- **3** Haga clic en Diagnóstico para abrir Diagnóstico de Red.
- **4** Siga las instrucciones que aparecen en pantalla.

Si Diagnóstico de Red no solventa el problema, es posible que éste esté relacionado con el proveedor de acceso a Internet con el que intenta conectarse, con algún dispositivo externo que use para conectarse con su proveedor, o con el servidor al que intenta acceder. También puede seguir estos pasos:

## **Conexiones a Internet mediante módem por cable, módem DSL o red de área local (LAN)**

Asegúrese de que todos los cables del módem están bien conectados. Compruebe el cable de alimentación del módem, el cable del módem al ordenador y el cable del módem a la roseta telefónica. Compruebe también los cables y las fuentes de alimentación de cada hub y router Ethernet.

#### **Apague y encienda el módem y reinicie el hardware del módem.**

Apague el módem DSL o por cable y, transcurridos unos minutos, enciéndalo de nuevo. Algunos proveedores de acceso a Internet recomiendan desconectar el cable de alimentación del módem. Si su módem dispone de un botón de reinicio, puede pulsarlo antes o después de haber apagado o encendido el ciclo de alimentación.

## **Conexiones PPPoE**

Si no consigue conectar con su proveedor de acceso a Internet mediante el protocolo PPPoE, compruebe que ha introducido la información correcta en el panel de preferencias Red.

## **Compruebe los ajustes de Preferencias del Sistema:**

- 1 Seleccione Apple  $(\bullet)$  > Preferencias del Sistema.
- **2** Haga clic en Red.
- **3** Elija "Configuraciones del puerto de red" en el menú local Configurar.
- **4** Arrastre la opción Ethernet Incorporada a la primera posición de la lista de configuraciones del puerto.
- **5** Seleccione "Ethernet incorporada" en el menú local Configurar.
- **6** Haga clic en PPPoE.
- **7** Seleccione "Conectar usando PPPoE".
- **8** Compruebe el campo "Nombre de cuenta" para asegurarse de que ha introducido correctamente la información de su proveedor de acceso a Internet.
- **9** Si tenía seleccionada la opción "Guardar contraseña", vuelva a escribirla para asegurarse de que es correcta.
- **10** Haga clic en TCP/IP. Asegúrese de que ha introducido correctamente la información de su proveedor de acceso a Internet en este panel.
- **11** Haga clic en Aplicar.

## **Conexiones de red**

Compruebe que el cable Ethernet está conectado al ordenador y a la red. Compruebe los cables y las fuentes de alimentación de cada hub y router Ethernet.

Si dispone de dos o más ordenadores que comparten la misma conexión a Internet, asegúrese de que ha configurado la red correctamente. Es necesario que sepa si su proveedor de acceso a Internet otorga una única dirección IP o si proporciona varias (una distinta para cada ordenador).

Si solo se utiliza una única dirección IP, debe disponer de un router capaz de compartir la conexión mediante un sistema de "traducción de direcciones de red" (NAT) o "enmascaramiento IP". Para obtener información sobre la configuración, consulte la documentación que acompaña al router o póngase en contacto con la persona que ha configurado la red. Se puede utilizar una estación base AirPort para compartir una dirección IP entre varios ordenadores. Para obtener información sobre cómo utilizar una estación base AirPort, consulte la Ayuda Mac o visite la página web de Apple dedicada a AirPort en www.apple.com/es/support/airport.

Si no puede resolver el problema siguiendo estos pasos, póngase en contacto con su proveedor de acceso a Internet o con el administrador de red.

# Problemas con las comunicaciones inalámbricas AirPort Extreme

Si tiene algún problema al utilizar la tecnología para redes inalámbricas AirPort Extreme:

- Â Compruebe que el software esté bien configurado de acuerdo con las instrucciones que venían con la estación base.
- Compruebe que el ordenador o la red a la que intenta conectarse funciona correctamente y cuenta con un punto de acceso inalámbrico.
- Â Compruebe que se encuentra dentro del alcance de la antena de otro ordenador o del punto de acceso de la red. Si cerca del ordenador hay dispositivos electrónicos o estructuras metálicas, éstos pueden crear interferencias en la comunicación inalámbrica y reducir el alcance de la antena. Se puede mejorar la recepción cambiando la posición o la orientación del ordenador.
- Â Verifique el nivel de la señal de AirPort. Puede haber hasta cuatro barras en el icono de estado AirPort de la barra de menús.
- Es posible que se experimenten problemas en el funcionamiento de la red si se utilizan hornos microondas, teléfonos inalámbricos u otras fuentes de interferencias cerca de la estación base. Para evitar interferencias, aleje la estación base de este tipo de dispositivos.
- Â Para obtener más información, consulte las instrucciones que venían con el dispositivo inalámbrico o busque "AirPort" en la Ayuda Mac.

# Cómo mantener actualizado el software del ordenador

Puede conectarse a Internet y descargar e instalar automáticamente las versiones gratuitas más recientes del software y los drivers que necesita, así como otras actualizaciones realizadas por Apple.

Cuando está conectado a Internet, Actualización de Software comprueba si hay actualizaciones disponibles para su ordenador en los servidores de Internet de Apple. El iMac está configurado para buscar actualizaciones automáticamente cada semana, pero puede cambiar este ajuste para que las busque diariamente o cada mes. También es posible buscar actualizaciones manualmente.

## **Para comprobar si hay actualizaciones de software:**

- **1** Abra Preferencias del Sistema.
- **2** Haga clic en el icono de Actualización de Software y siga las instrucciones que aparecen en pantalla.
	- Â Para obtener más información, busque "Actualización de Software" en la Ayuda Mac.
	- Si desea obtener la información más reciente acerca del Mac OS X, visite la página web sobre el Mac OS X en www.apple.com/es/macosx.

# Qué hacer si una aplicación no responde

Es posible que en alguna ocasión una aplicación se quede bloqueada. El sistema Mac OS X permite salir de una aplicación que no responde sin necesidad de reiniciar el iMac. De este modo, al salir de una aplicación que no responde, puede guardar el trabajo que esté realizando en otras aplicaciones que tenga abiertas.

## **Para forzar la salida de una aplicación:**

**1** Pulse Comando ( $\mathcal{H}$ ) + Opción + Esc o seleccione Apple ( $\mathcal{G}$ ) > Forzar salida.

Aparecerá el cuadro de diálogo "Forzar salida de las aplicaciones" con dicha aplicación seleccionada.

**2** Haga clic en "Forzar salida".

La aplicación se cerrará y las demás aplicaciones permanecerán abiertas.

# Reinstalación del software que venía con el iMac

Utilice los discos de instalación de software suministrados con el iMac para volver a instalar el Mac OS X y las aplicaciones que venían instaladas originalmente en el iMac. *Importante:* Apple recomienda realizar una copia de seguridad de los datos del disco rígido antes de reinstalar el software. Apple no se hace responsable de las pérdidas de datos.

## **Instalación del Mac OS X y de las aplicaciones**

#### **Para instalar el Mac OS X:**

**1** Realice una copia de seguridad de los archivos que desee conservar.

Puesto que la opción "Borrar e instalar" borra el disco de destino, se recomienda realizar una copia de seguridad de todos los archivos que desee conservar antes de instalar el Mac OS X y otras aplicaciones.

- **2** Introduzca el disco 1 de instalación del Mac OS X suministrado con el iMac.
- **3** Haga doble clic en "Install Mac OS X and Bundled Software".
- **4** Siga las instrucciones que aparecen en pantalla.
- **5** Tras seleccionar el disco de destino para la instalación, siga las instrucciones que se indican en pantalla. El iMac se reiniciará y le solicitará que introduzca el siguiente disco de instalación del Mac OS X.

## **Instalación de las aplicaciones**

Para instalar únicamente las aplicaciones que venían con el iMac, siga los siguientes pasos. En este caso, el iMac ya debe tener instalado el Mac OS X.

#### **Para instalar las aplicaciones:**

- **1** Realice una copia de seguridad de los archivos que desee conservar.
- **2** Introduzca el disco 1 de instalación del Mac OS X suministrado con el iMac.
- **3** Haga doble clic en "Install Bundled Software Only".
- **4** Siga las instrucciones que aparecen en pantalla.
- **5** Tras seleccionar el disco de destino para la instalación, siga las instrucciones que se indican en pantalla.

*Nota:* Para instalar iCal, iChat, iSync, iTunes y Safari, siga las instrucciones que figuran en el apartado "Instalación del Mac OS X y de las aplicaciones", más arriba.

# Otros problemas

Para solucionar problemas con el software de un fabricante que no sea Apple, póngase en contacto con el mismo. Normalmente, los distribuidores de software ofrecen actualizaciones de sus productos en sus páginas web.

Puede buscar e instalar el software más reciente de Apple mediante el panel Actualización de Software de Preferencias del Sistema. El iMac está configurado para buscar actualizaciones automáticamente cada semana, pero puede cambiar este ajuste para que las busque diariamente o cada mes. También es posible buscar actualizaciones manualmente. Para obtener más información, seleccione Ayuda > "Ayuda Mac" y busque "actualización de software".

*Nota:* Las aplicaciones de Classic (o Mac OS 9) no se podrán abrir porque no son compatibles con el ordenador.

## **Si no consigue expulsar un disco:**

• Cierre todas las aplicaciones que puedan estar usando el disco y, a continuación, pulse la tecla de expulsión de discos ( $\triangle$ ) del teclado.

- Â Abra una ventana del Finder y haga clic en el icono de expulsión que está situado junto al icono del disco en la barra lateral (o bien arrastre el icono del disco desde el escritorio hasta la Papelera).
- Â Cierre su sesión de usuario desde el menú Apple > Cerrar sesión "nombre de usuario" (el menú muestra el nombre de su cuenta de usuario) y, a continuación, pulse la tecla de expulsión de discos (≜) del teclado.
- Â Reinicie el iMac manteniendo pulsado el botón del ratón.

#### **Si experimenta algún problema al utilizar el iMac o al trabajar con el Mac OS:**

- Â Si en este manual no encuentra la solución a sus preguntas, consulte la Ayuda Mac para obtener instrucciones e información sobre la solución de problemas. En el Finder, seleccione Ayuda > Ayuda Mac.
- Visite el sitio web de soporte de Apple en www.apple.com/es/support para consultar la información sobre solución de problemas y obtener las actualizaciones de software más recientes.

#### **Si la fecha y la hora se desajustan con frecuencia:**

Probablemente deba sustituirse la pila de seguridad interna. No debe cambiar usted mismo la pila del iMac. Para más información al respecto, póngase en contacto con un proveedor de servicios Apple autorizado o un establecimiento Apple Store.

# Más información, servicio y soporte

El iMac no contiene ningún componente que el usuario pueda manipular, a excepción del teclado, el ratón y la memoria. Si su iMac necesita algún tipo de reparación, llévelo a un centro de servicios Apple autorizado. Puede encontrar más información sobre su iMac en varios sitios de Internet, en la ayuda en pantalla, en la aplicación Perfil del Sistema y en Apple Hardware Test.

#### **Recursos en Internet**

Para obtener información de servicio y soporte por Internet, visite www.apple.com/es/ support. Elija su país en el menú local. Puede realizar búsquedas en la base de datos AppleCare Knowledge Base, buscar actualizaciones de software y obtener ayuda en los foros de debate de Apple.

#### **Ayuda en pantalla**

En la Ayuda Mac puede encontrar respuestas a sus dudas y preguntas, así como instrucciones e información sobre la solución de problemas. Seleccione Ayuda > Ayuda Mac.

## **Perfil del Sistema**

Para obtener información sobre su ordenador, use el Perfil de Sistema. Esta aplicación muestra el hardware y el software instalados, el número de serie y la versión del sistema operativo, la cantidad de memoria instalada, y muchos otros parámetros del ordenador. Para abrir el Perfil de Sistema, seleccione Apple ( $\blacklozenge$ ) > "Acerca de este Mac" en la barra de menús y, a continuación, haga clic en "Más información".

## **Servicio y soporte AppleCare**

Su iMac incluye 90 días de asistencia técnica gratuita y un año de garantía para reparaciones de hardware en un establecimiento Apple Store o en un centro de reparaciones Apple autorizado (un proveedor de servicios Apple autorizado, por ejemplo). Puede ampliar dicha cobertura adquiriendo el plan AppleCare Protection Plan. Para obtener información al respecto, consulte la página www.apple.com/es/ support/products o visite el sitio web correspondiente a su país que se muestra a continuación.

Si necesita ayuda, el personal de asistencia telefónica de AppleCare puede ayudarle a instalar y a utilizar aplicaciones y a solucionar problemas básicos. Llame al teléfono del centro de soporte más cercano (los primeros 90 días son gratuitos). Tenga a mano la fecha de compra y el número de serie de su iMac cuando realice la llamada.

*Nota:* El periodo de 90 días de soporte telefónico gratuito comienza a partir de la fecha de compra (tarifa telefónica aplicable).

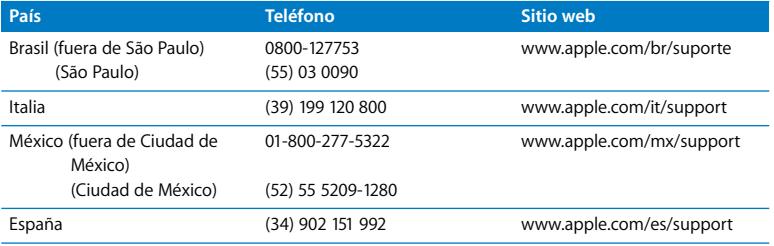

Los números de teléfono están sujetos a posibles cambios y puede que se apliquen tarifas telefónicas locales y nacionales. Encontrará una lista completa en la página web:

**www.apple.com/contact/phone\_contacts.html**

# Cómo localizar el número de serie del producto

El número de serie del iMac se encuentra la parte inferior del soporte. También puede consultarlo en la aplicación Perfil de Sistema. Seleccione Apple ( $\bullet$ ) > "Acerca de este Mac" en la barra de menús y, a continuación, haga clic en "Más información". Haga clic en el triángulo desplegable Hardware para ver el número de serie.

**5**

# **5 Y por último aunque no menos importante**

**www.apple.com/enviromment**

**Ayuda Mac ergonomía**

Tanto por su seguridad como por la del equipo, siga estas instrucciones acerca de la limpieza y manipulación del iMac, así como las sugerencias que se incluyen para trabajar con mayor comodidad. Los productos de Apple son diseñados y evaluados de acuerdo con los estándares de seguridad más avanzados en lo relativo a tecnología de la información y equipamiento de audio y vídeo. No obstante, es necesario seguir las instrucciones de seguridad relativas al producto y contenidas en la documentación.

# Instrucciones de seguridad para la configuración y el uso del iMac

Para su seguridad y la del equipo, siga siempre estas instrucciones. Tenga estas instrucciones a mano para poder consultarlas siempre que sea necesario.

- Configure el ordenador sobre una superficie de trabajo estable.
- Â Mantenga el ordenador alejado de cualquier fuente de líquido, como pueden ser bebidas o zonas con instalaciones de agua (lavabos, bañeras, duchas, etc.).
- Proteja el ordenador de la humedad excesiva (lluvia, nieve, etc.).
- Â El único modo de desconectar completamente la corriente es desenchufar el cable de alimentación. Desconecte siempre el cable de alimentación antes de abrir el ordenador para instalar memoria.
- Â Desconecte el cable de alimentación (tirando del enchufe, no del cable) y el cable de teléfono en cualquiera de los siguientes casos:
	- Â Si desea añadir memoria.
	- Â Si el cable de alimentación o el enchufe están dañados.
	- Â Si se ha derramado líquido en el interior de la carcasa.
	- Â Si el iMac queda expuesto a la lluvia o a un exceso de humedad.
	- Si el iMac ha sufrido alguna caída o la carcasa ha resultado dañada.
	- Â Si piensa que el iMac necesita algún tipo de reparación o tarea de asistencia técnica.
	- Si desea limpiar la carcasa (para ello, siga el procedimiento que se describe más adelante).
- El iMac contiene imanes. Evite colocar material y objetos magnéticos a menos de (25 mm) del ordenador.

*Importante:* El único modo de desactivar completamente la corriente es desenchufar el cable de alimentación. Procure que al menos un extremo del cable sea fácilmente accesible, para que pueda desenchufar el iMac cuando lo necesite.

*Advertencia:* El cable de alimentación del ordenador tiene un conector de tres clavijas (una de ellas es la toma de tierra). Este conector solo puede enchufarse en una salida de corriente equipada con toma de tierra. Si no puede insertarlo en la toma de corriente porque esta no dispone de toma de tierra, póngase en contacto con un electricista para que realice la instalación necesaria. No conecte el ordenador sin utilizar la toma de tierra.

*Importante:* Los equipos eléctricos pueden ser peligrosos si se utilizan incorrectamente. La manipulación de este producto o de otros similares debe supervisarla siempre un adulto. No permita que los niños tengan acceso al interior de ningún aparato eléctrico o que manipulen los cables.

*Advertencia:* No introduzca nunca objetos de ningún tipo en este producto a través de las aberturas de ventilación de la carcasa, pues podría ser peligroso y provocar un incendio o una descarga eléctrica.

## **No repare usted mismo el equipo**

En el interior del iMac no hay ningún componente que el usuario pueda manipular, a excepción del teclado, el ratón y la memoria (consulte el apartado "Instalación de memoria adicional" en la página 33). No intente abrir el iMac. Si es necesario efectuar algún tipo de reparación en el iMac, consulte la información de servicio y soporte que venía con el ordenador para saber cómo ponerse en contacto con un proveedor de servicios Apple autorizado o con Apple para solicitar asistencia técnica.

Si abre el iMac o instala otros componentes que no sean módulos de memoria, puede ocasionar daños en el equipo, que no quedarán cubiertos por la garantía limitada del iMac.

## **Uso de conectores y puertos**

No introduzca nunca un conector en un puerto a la fuerza. Si el conector y el puerto no encajan con una facilidad razonable, es posible que no se correspondan entre sí. Asegúrese de que intenta introducir el conector en el puerto correcto y en la posición adecuada.

## **Información acerca del láser**

*Advertencia:* Si realiza ajustes u operaciones diferentes de las especificadas en el manual del equipo, puede quedar expuesto a radiaciones peligrosas.

No intente desmontar la cabina que contiene el láser. Los rayos láser utilizados por este producto pueden ocasionar lesiones oculares. El uso de instrumentos ópticos con este producto, tales como lentes de aumento, puede incrementar el riesgo de sufrir este tipo de daños. Para su seguridad, confíe la atención técnica de este equipo solo a un distribuidor Apple autorizado.

Dado que su ordenador incorpora una unidad de discos ópticos, se considera un producto láser de Clase 1. La etiqueta Clase 1, situada en un lugar visible para el usuario, indica que la unidad cumple con los requisitos mínimos de seguridad. La etiqueta de advertencia está ubicada en un lugar al que tiene acceso el servicio técnico. Es posible que las etiquetas de su ordenador sean distintas a las que se muestran a continuación.

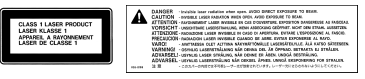

Etiqueta Clase 1 Etiqueta de advertencia

## **Advertencia para las actividades de alto riesgo**

Este sistema no está destinado al uso de actividades nucleares, navegación aeronáutica o sistemas de comunicaciones, ni al uso de máquinas destinadas al control del tráfico aéreo, ni a cualquier otro uso en el que los errores del sistema pudieran ocasionar la muerte o lesiones en las personas o graves daños en el medio ambiente.

# Cómo evitar pérdidas de audición

*Advertencia:* El uso prolongado de auriculares a un volumen muy elevado puede causar pérdida de audición. Aunque el sonido a un volumen muy alto puede parecerle normal al cabo de cierto tiempo debido a un proceso de adaptación, tenga en cuenta que pueden producirse daños en el oído. Si nota un pitido en el oído o que el sonido de las conversaciones se amortigua, deje de utilizar los auriculares y visite a su médico. Cuanto más alto sea el volumen que utilice, más probable será que sus oídos resulten afectados. Los expertos en audición recomiendan varias medidas preventivas:

- Â Limite el tiempo de uso de los auriculares a un volumen alto.
- No aumente el volumen para evitar oír ruidos externos.
- Â Baje el volumen si no puede oír a quien le esté hablando.

# Consejos de ergonomía

A continuación encontrará algunos consejos para crear un entorno de trabajo saludable.

#### **Silla**

Una silla regulable proporciona un soporte firme y cómodo. Ajuste la altura de la silla de forma que los muslos queden en posición horizontal y pueda apoyar los pies en el suelo. El respaldo de la silla debería recoger perfectamente la región lumbar. Siga las instrucciones del fabricante para realizar las modificaciones pertinentes.

Tal vez deba levantar la silla para que el antebrazo y la mano formen un ángulo apropiado con respecto al teclado. Si ello impide que sus pies se apoyen totalmente en el suelo, puede utilizar un reposapiés de altura regulable para compensar cualquier espacio que pueda existir entre sus pies y el suelo. También podría bajar la altura del escritorio a fin de eliminar el reposapiés. Otra opción consiste en utilizar un escritorio con una bandeja para el teclado que ocupe una superficie inferior a éste.

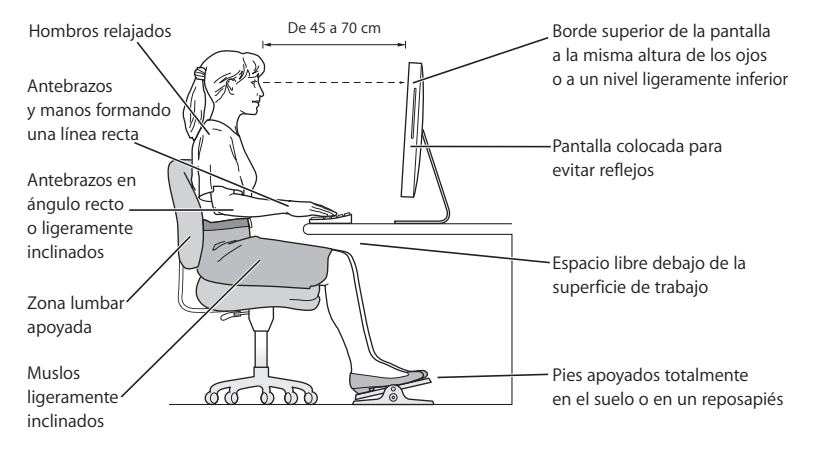

## **Pantalla**

Coloque la pantalla de manera que la parte superior quede ligeramente por debajo de sus ojos cuando esté sentado ante el ordenador. La distancia desde sus ojos a la pantalla depende de sus preferencias, aunque la mayoría de los usuarios se sitúan a una distancia de entre 45 y 70 cm. Coloque la pantalla procurando evitar reflejos procedentes de luces y ventanas.

#### **Ratón**

Coloque el ratón a la misma altura que el teclado y procure disponer de espacio suficiente para utilizarlo con comodidad.

#### **Teclado**

Al utilizar el teclado, procure que los hombros estén relajados. El brazo y el antebrazo deberían formar un ángulo prácticamente recto y la muñeca y la mano, una línea recta con el teclado.

Utilice el teclado con suavidad y procure que manos y dedos estén relajados. Evite colocar el pulgar bajo la palma de la mano.

Cambie la posición de las manos para evitar la fatiga. Algunos usuarios de ordenadores pueden desarrollar molestias en manos, muñecas o brazos después de trabajar durante largo rato sin descansar. Si nota que empieza a sentir dolores crónicos en estas partes del cuerpo, consulte con un médico especialista.

Encontrará más información acerca de ergonomía en la página web:

**www.apple.com/about/ergonomics**

# Limpieza del iMac

Siga estas normas generales para limpiar la carcasa del iMac y sus componentes:

- Apague el iMac y desconecte todos los cables.
- Utilice un paño húmedo, suave y que no desprenda pelusa para limpiar el exterior del iMac. Procure que no entren líquidos por las ranuras y orificios. No pulverice ningún líquido directamente sobre el iMac.
- No use aerosoles, disolventes ni productos abrasivos.

## **Limpieza de la pantalla del iMac**

## **Para limpiar la pantalla del iMac, haga lo siguiente:**

- Apague el iMac y desconecte todos los cables.
- Humedezca con agua un paño limpio, suave y que no desprenda pelusa, y páselo por la pantalla. No pulverice ningún líquido directamente sobre la pantalla.

# Transporte del iMac

Antes de levantar el iMac o cambiarlo de lugar, desconecte todos los cables que tenga conectados.

Para levantar o trasladar el iMac, sosténgalo por los lados.

# Información acerca de Apple y el medio ambiente

Apple Computer, Inc., reconoce su responsabilidad en la minimización del impacto medioambiental de sus actividades y productos.

Encontrará más información en la página web:

**www.apple.com/environment**

#### **Communications Regulation Information**

#### **FCC Compliance Statement**

This device complies with part 15 of the FCC rules. Operation is subject to the following two conditions: (1) This device may not cause harmful interference, and (2) this device must accept any interference received, including interference that may cause undesired operation. See instructions if interference to radio or television reception is suspected.

L'utilisation de ce dispositif est autorisée seulement aux conditions suivantes : (1) il ne doit pas produire de brouillage et (2) l'utilisateur du dispositif doit étre prêt à accepter tout brouillage radioélectrique reçu, même si ce brouillage est susceptible de compromettre le fonctionnement du dispositif.

#### Radio and Television Interference

This computer equipment generates, uses, and can radiate radio-frequency energy. If it is not installed and used properly—that is, in strict accordance with Apple's instructions—it may cause interference with radio and television reception.

This equipment has been tested and found to comply with the limits for a Class B digital device in accordance with the specifications in Part 15 of FCC rules. These specifications are designed to provide reasonable protection against such interference in a residential installation. However, there is no guarantee that interference will not occur in a particular installation.

You can determine whether your computer system is causing interference by turning it off. If the interference stops, it was probably caused by the computer or one of the peripheral devices.

If your computer system does cause interference to radio or television reception, try to correct the interference by using one or more of the following measures:

Turn the television or radio antenna until the interference stops.

Move the computer to one side or the other of the television or radio.

Move the computer farther away from the television or radio.

Plug the computer into an outlet that is on a different circuit from the television or radio. (That is, make certain the computer and the television or radio are on circuits controlled by different circuit breakers or fuses.)

If necessary, consult an Apple-authorized service provider or Apple. See the service and support information that came with your Apple product. Or, consult an experienced radio/television technician for additional suggestions.

Changes or modifications to this product not authorized by Apple Computer, Inc., could void the EMC compliance and negate your authority to operate the product.

This product has demonstrated EMC compliance under conditions that included the use of compliant peripheral devices and shielded cables between system components. It is important that you use compliant peripheral devices and shielded cables (including Ethernet network cables) between system components to reduce the possibility of causing interference to radios, television sets, and other electronic devices.

*Responsible party (contact for FCC matters only):*

 Apple Computer, Inc. Product Compliance 1 Infinite Loop M/S 26-A Cupertino, CA 95014-2084

#### **Wireless Radio Use**

This device is restricted to indoor use due to its operation in the 5.15 to 5.25 GHz frequency range to reduce the potential for harmful interference to cochannel Mobile Satellite systems.

Cet appareil doit être utilisé à l'intérieur.

#### **Exposure to Radio Frequency Energy**

La potencia de salida radiada de la tarjeta AirPort Extreme de este dispositivo está muy por debajo de los límites de exposión de radiofrecuencia FCC para equipos no controlados. Este dispositivo debería utilizarse con una distancia mínima de 20 cm entre las antenas de la tarjeta AirPort Extreme y el cuerpo de una persona, y no debería situarse cerca ni utilizarse junto con ninguna otra antena o transmisor.

#### **Unión Europea**

Este producto cumple con las directivas europeas 72/23/ EEC, 89/336/EEC y 99/5/EC.

#### **Europe–EU Declaration of Conformity**

The equipment complies with the RF Exposure Requirement 1999/519/EC, Council Recommendation of 12 July 1999 on the limitation of exposure of the general public to electromagnetic fields (0 Hz to 300 GHz. This equipment meets the following conformance standards:

EN300 328, EN301 893, EN301 489-17, EN60950

Hereby, Apple Computer, Inc., declares that this 802.11a/ b/g Mini-PCIe card is in compliance with the essential requirements and other relevant provisions of Directive 1999/5/EC.

#### **Korea Mouse Statement**

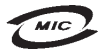

명 칭(모 델 명): Mighty Mouse (A1152)  $\circ$ | 증 번 호: E-C011-05-3838(B) 인증자상호: 애플컴퓨터코리아(주) 제 조 년 월 일 : 별도표기 제 조자/제조국 : Apple Computer Inc. / 말레이지아

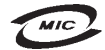

명 칭 (모 델 명): Mighty Mouse (A1152) 인증 번 호: E-C011-05-3838(B) 인 증 자 상 호 : 애플컴퓨터코리아(주) 제 조 년 월 일 : 별도표기 제 조자/제조국 : Apple Computer Inc. / 중국

#### **Korea Statements**

"당해 무선설비는 운용 중 전파혼신 가능성이 있음"

B급 기기 (가정용 정보통신기기) 이 기기는 가정용으로 전자파적합등록을 한 기기로서 주거지역에서는 물론 모든지역에서 사용할 수 있습니다.

#### **Singapore Wireless Certification**

Complies with **IDA** Standards DB00063

#### **Taiwan Wireless Statements**

#### 於 2.4GHz 區域內操作之 無線設備的警告聲明

經型式認證合格之低功率射頻電機・非經許可・公司、 商號或使用者均不得槽自變更頻率、加大功率或變更原 設計之特性及功能。低功率射頻電機之使用不得影響飛 航安全及干擾合法通信:經發現有干擾現象時,應立即 停用,並改善至無干擾時方得繼續使用。前項合法通信 指依電信法規定作業之無線電通信。低功率射頻電機須 忍受合法通信或工業、科學及醫療用電波輻射性電機設 備之干擾。

#### 於 5.25GHz 至 5.35GHz 區域內操作之 無線設備的警告聲明

T作頻率 5.250 ~ 5.350GHz 該頻段限於室內使用。

#### **Taiwan Statement**

產品名種:滑鼠

型號: A 1 1 5 2

推口商:美商蘋果雷腦股份有限公司台灣分公司

#### **Taiwan Class B Statement**

Class B 設備的警告聲明 NH.

#### **VCCI Class B Statement**

情報処理装置等電波障害自主規制について

この装置は、情報処理装置等電波障害自主規制協議 会 (VCCI) の基準に基づくクラス B 情報技術装置で す。この装置は家庭環境で使用されることを目的と していますが、この装置がラジオやテレビジョン受 信機に近接して使用されると、受信障害を引き起こ すことがあります。

取扱説明書に従って正しい取扱をしてください。

#### **Información sobre el ratón LED de Clase 1**

El ratón óptico Apple es un dispositivo LED de Clase 1 de acuerdo con IEC 60825-1 A1 A2.

También cumple con la especificación ICES-003 de Clase B de Canadá.

#### **Uso de un módem USB externo**

Si conecta el iMac a una línea telefónica mediante un módem USB externo, consulte la información relativa a la agencia de telecomunicaciones en la guía que acompañaba al módem.

#### **Cumplimiento de la normativa ENERGY STAR**®

Como miembro adscrito al programa ENERGY STAR®, Apple ha establecido que las configuraciones estándar de este producto cumplan la normativa ENERGY STAR relativa al uso eficaz de la energía. El programa ENERGY STAR está constituido por una asociación de fabricantes de equipos para oficinas cuyo objetivo es fomentar el uso eficaz de la energía. La reducción del consumo de energía de los equipos de oficina permite el ahorro, así como la disminución de la contaminación, puesto que elimina el derroche de energía.

#### **Información sobre residuos y reciclaje**

La lámpara de retroiluminación de este producto contiene mercurio. Deshágase de ella siguiendo las directrices medioambientales locales.

Para más información sobre el programa de reciclaje de Apple, visite www.apple.com/environment.

#### *Unión Europea* :

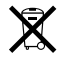

este símbolo indica que, de acuerdo con la legislación local, la eliminación de este producto debe realizarse de forma separada de la de los residuos domésticos. Cuando este producto ya no pueda utilizarse, llévelo a uno de los puntos de recogida especificados por las autoridades locales. Algunos de estos puntos de recogida prestan el servicio gratuitamente. La recogida selectiva y el reciclaje de su producto en el momento de desecharlo contribuirán a la conservación de los recursos naturales y garantizarán un procesamiento de los residuos respetuoso con la salud de las personas y con el medio ambiente.

#### **De she cho de b aterías**

El iMac incorpora una pila de seguridad interna que permite conservar determinados ajustes (como la fecha y la hora) cuando está apagado. No intente cambiar la pila usted mismo. Esta operación solo puede llevarla a cabo un técnico certificado por Apple.

Cuando este producto ya no pueda utilizarse, deshágase de él siguiendo las directrices medioambientales locales.

*California:* The coin cell battery in your product contains perchlorates. Special handling and disposal may apply. Refer to www.dtsc.ca.gov/hazardouswaste/perchlorate.

*Nederlands:* Gebruikte batterijen kunnen worden ingeleverd bij de chemokar of in een speciale batterijcontainer voor klein chemisch afval (kca) worden gedeponeerd.

*Deutschland:* Dieses Gerät enthält Batterien. Bitte nicht in den Hausmüll werfen. Entsorgen Sie dieses Gerätes am Ende seines Lebenszyklus entsprechend der maßgeblichen gesetzlichen Regelungen.

*Taiwan:*

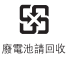

Apple Computer, Inc. © 2006 Apple Computer, Inc. Todos los derechos reservados.

Según las leyes de propiedad intelectual, este manual no puede copiarse, ni total ni parcialmente, sin el consentimiento por escrito de Apple.

El logotipo de Apple es una marca comercial de Apple Computer, Inc., registrada en EE UU y en otros países. El uso del logotipo de Apple, producido mediante el teclado (Opción-G), para propósitos comerciales y sin el previo consentimiento por escrito de Apple, puede constituir una infracción y competencia desleal contraria a las leyes.

En la realización de este manual se ha puesto el máximo cuidado para asegurar la exactitud de la información que en él aparece. Apple no se responsabiliza de los posibles errores de impresión o copia.

Apple 1 Infinite Loop Cupertino, CA 95014-2084 408-996-1010 www.apple.com

Apple, el logotipo de Apple, AirPort, FireWire, iCal, iLife, iMac, iMovie, iPhoto, iPod, iTunes, Mac, el logotipo de Mac, Mac OS y Macintosh son marcas comerciales de Apple Computer, Inc., registradas en EE UU y en otros países.

AirPort Express, Finder, el logotipo de FireWire, GarageBand, iSight, iWeb, Safari, Spotlight y Tiger son marcas comerciales de Apple Computer, Inc.

AppleCare y Apple Store son marcas de servicio de Apple Computer, Inc., registradas en EE UU y en otros países.

Mighty Mouse © Viacom International Inc. Todos los derechos reservados. La marca comercial Mighty Mouse se usa bajo licencia.

ENERGY STAR® es una marca registrada en EE UU.

Intel e Intel Core son marcas comerciales de Intel Corp. en Estados Unidos y en otros países.

La marca Bluetooth y los logotipos de Bluetooth son propiedad de Bluetooth SIG, Inc. y Apple Computer, Inc. utiliza dichas marcas bajo licencia.

Los nombres de otras empresas y productos mencionados en este manual pueden ser marcas comerciales de sus respectivas empresas. La mención de productos de terceras partes tiene únicamente propósitos informativos y no constituye aprobación ni recomendación. Apple declina toda responsabilidad referente al uso o el funcionamiento de estos productos.

Fabricado bajo licencia de Dolby Laboratories. "Dolby", "Pro Logic" y el símbolo de la doble D son marcas comerciales de Dolby Laboratories. Trabajos confidenciales inéditos, © 1992–1997 Dolby Laboratories, Inc. Todos los derechos reservados.

El producto descrito en este manual incorpora tecnología de protección de derechos de autor que aparece en algunas patentes estadounidenses y otros derechos relativos a la propiedad intelectual de Macrovision Corporation y los propietarios de otros derechos. El uso de esta tecnología requiere la autorización expresa de Macrovision Corporation y está limitado a un uso doméstico. Está prohibido invertir o desensamblar este producto.

Relación de patentes de EE UU: 4.631.603, 4.577.216, 4.819.098 y 4.907.093 con licencia limitada a la visualización.

Publicado simultáneamente en Estados Unidos y en Canadá.